## ANIMATION

Il est très facile de créer des animations avec GIMP, celles-ci sont sous formes de Gif Animés et ne peuvent utiliser que 256 couleurs. Ce sont donc plutôt des dessins animés et non des images animées (vous avez dit cinéma ? ) que l'on peut concevoir.

Pour expliquer la manière de faire ces ''dessins animés'' nous allons partir d'un petit exemple utilisant l'outil de dessin par excellence de GIMP : l'outil chemin.

## *Création des images*

Pour faire un dessin animé ou animation, il faut fabriquer plusieurs calques qui représenteront les différents états de notre image.

- 1) **Fichier/Nouvelle image.** Créer une image blanche de 640 par 480 pixels
- 2) Dessiner un œil avec l'outil chemin, on le baptisera 'œil' dans la fenêtre Chemins.
- 3) Le rendre visible dans l'image en ouvrant son … œil dans la fenêtre Chemins. Avec l'outil de sélection elliptique dessiner la pupille que l'on remplira de bleu.
- 4) Réduire la sélection Sélection/Réduire … de 60px et remplir cette nouvelle sélection de noir.
- 5) Peindre en noir le chemin 'œil' : Dans la fenêtre Chemins, cliquer sur l'icône **Peindre chemin** en bas de la fenêtre et dans la fenêtre 'Tracé du chemin' mettre une épaisseur de 25px.

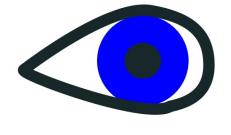

- 6) Supprimer la sélection et créer un nouveau chemin nommé 'Paupière' qui suivra la courbe du haut de l'œil.
- 7) Dupliquer le calque d'arrière-plan et avec l'outil chemin (l'œil de 'paupière' doit être ouvert et celui 'œil' fermé) déformer la ligne des paupières pour l'abaisser sur la pupille (utiliser les nœuds). Quand la paupière est bien en place, Cliquer sur **Tracer le chemin**, compléter éventuellement avec un pinceau noir pour remplir la zone entre le haut de l'œil et la paupière tracée.
- 8) Dupliquer le calque actif et recommencer à modifier la forme du chemin 'paupière' en l'abaissant sur la pupille. Tracer le chemin. Compléter avec le pinceau.
- 9) Recommencer l'opération précédente jusqu'à la fermeture complète de l'œil. (voir illustration ci-contre)

Vous disposez maintenant de tous les calques nécessaires à votre animation. Pour voir celle-ci et vérifier que tout va bien **Filtres/Animation/Rejouer l'animation …**

Dans la fenêtre qui s'ouvre Cliquer sur **lire** ou sur **Pas** pour vérifier le déroulement des images. C'est fini, il faut maintenant l'enregistrer.

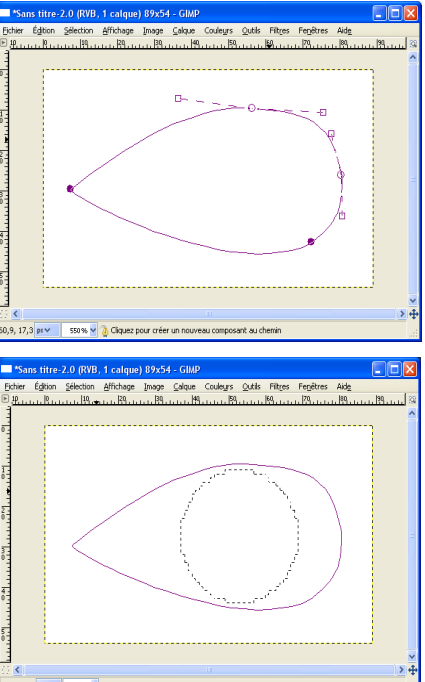

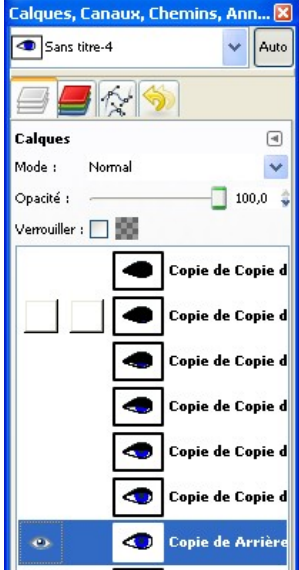

## *Enregistrement de l'animation*

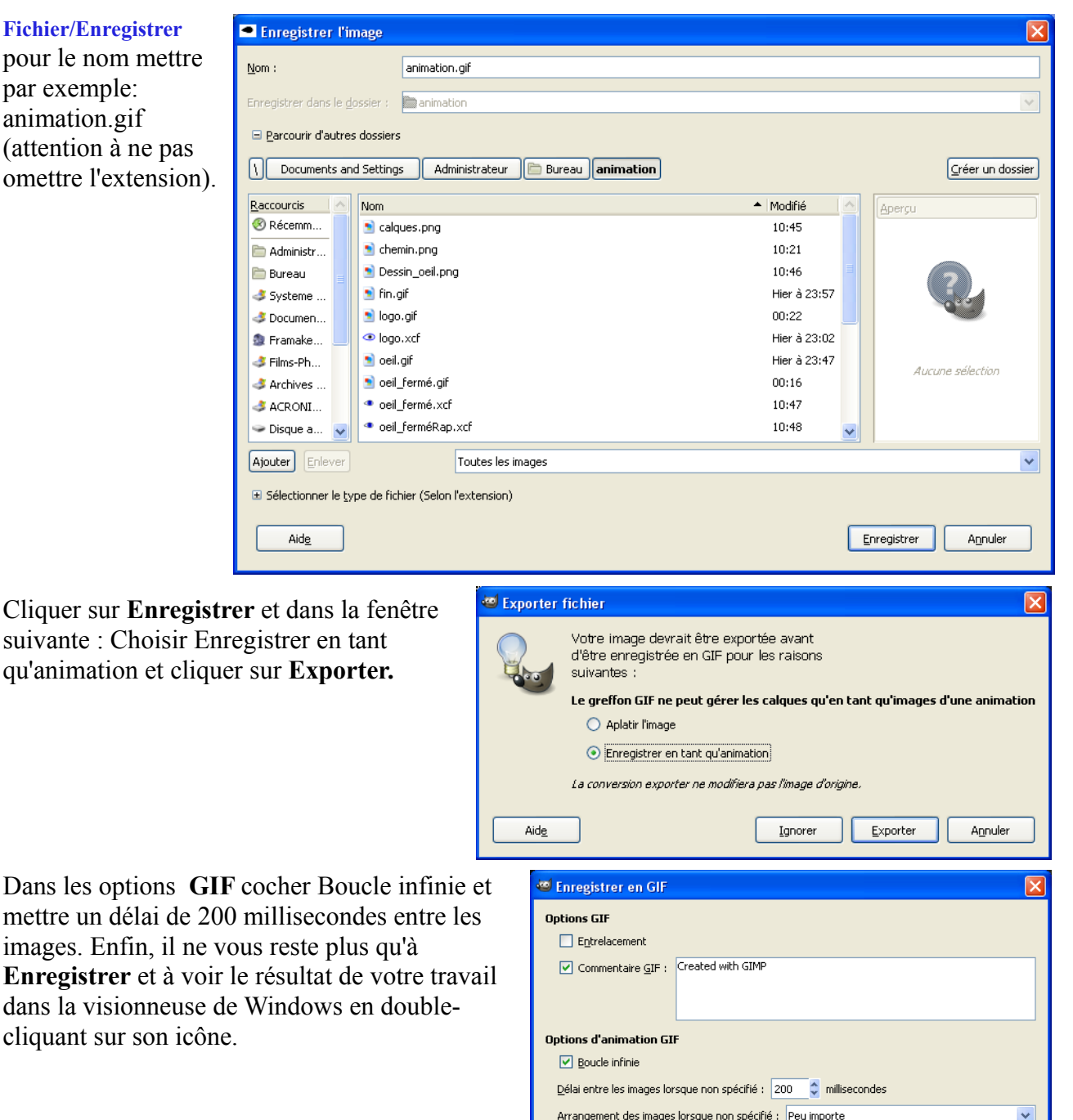

 $A$ ide

**Remarques :** La succession des calques peut être de deux ordres :

- **replace** le calque remplace le calque précédent
- **combine** le calque se superpose au précédent (c'est le mode par défaut)

D'autre part, on peut attribuer un temps d'affichage en

millisecondes à chaque calque. La syntaxe est celle ci-contre :

Ajouter au nom de chaque calque, entre parenthèses, le mode et la durée.

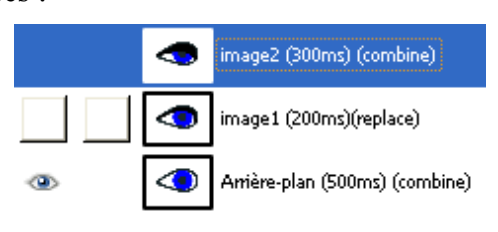

Enregistrer

Annuler

Utiliser le délai indiqué ci-dessus pour toutes les images de l'animation Utiliser l'arrangement indiqué ci-dessus pour toutes les images de l'animation